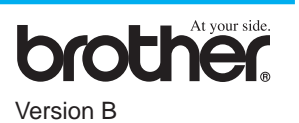

### TAKK!

**… FOR AT DU KJØPTE EN BROTHER MASKIN. VI ER SIKRE PÅ AT DU VILBLI IMPONERT OVER DEN ENKLE MÅTEN DIN NYE MASKIN UTFØRER SÅ MANGE OPPGAVER MED FLOTTE RESULTATER!**

#### **Følg disse enkle instruksjonene i numerisk rekkefølge.**

For flere detaljer, konsulter Brukerveiledning og CD-ROM.

# MFC-580 Hurtig- oppsettguide

Les ferdig denne veiledningen før du kobler til

Parallell eller USB kabelen.

Alternativt, hvis det er et problem du ikke kan løse:

Besøk vårt nettsted: **Vanlige spørsmål -Frequently Asked Questions (FAQ's)** på Brother Solutions Web-sted:

**URL: http://solutions.brother.com**

Du må velge det landet du bruker maskinen i, etter at du har installert strømledningen. Merk: Skjermen viser meldinger på engelsk helt til du har valgt språk (norsk, svensk, dansk, finsk eller engelsk) i trinn 10 på side 3.

5 Hvis du deler en telefonlinje med en ekstern eller intern telefon, skal du koble den til som vist nedenfor.

**C.** Trykk  $\oslash$  eller  $\oslash$  for å velge landet (NORGE, SVERIGE, FINLAND eller DANMARK). **(Pass på å angi landet, ikke språket ditt)**

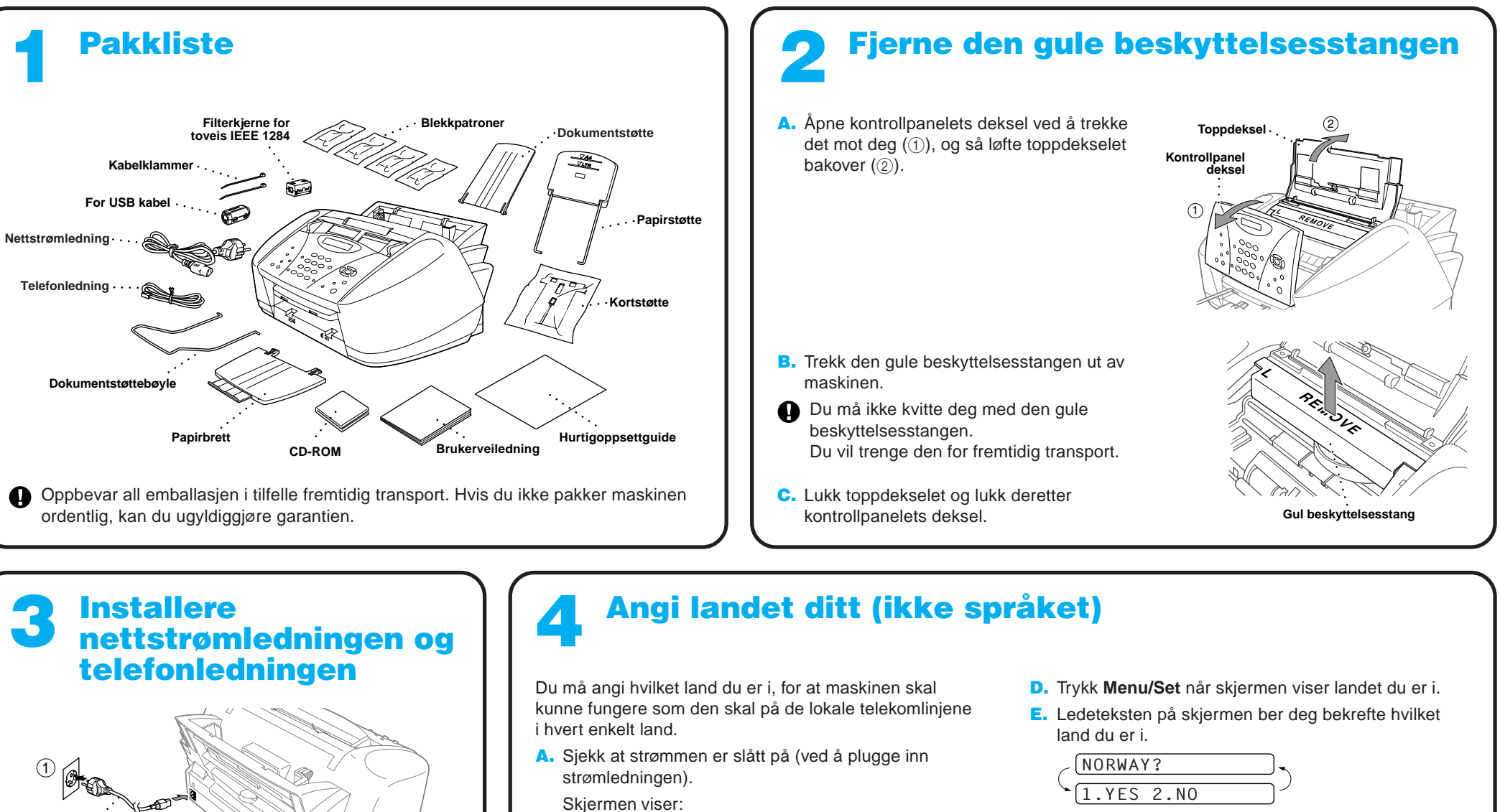

- F. Hvis skjermen viser det riktige landet, trykk  $\bigcirc$  for å gå til trinn G-ELLER-Trykk 2 for å gå tilbake til trinn A og velge land igjen.
- G. Skjermen viser nå **ACCEPTED** i to sekunder, og deretter **PLEASE WAIT**. Etter cirka 30 sekunder, viser skjermen:
	- CHECK CARTRIDGE
- H. Gå til trinn 8 "Installere blekkpatronene".
- Merk: Skjermen viser meldinger på engelsk helt til du har valgt språk (norsk, svensk, dansk, finsk eller engelsk) i trinn 10 på side 3.

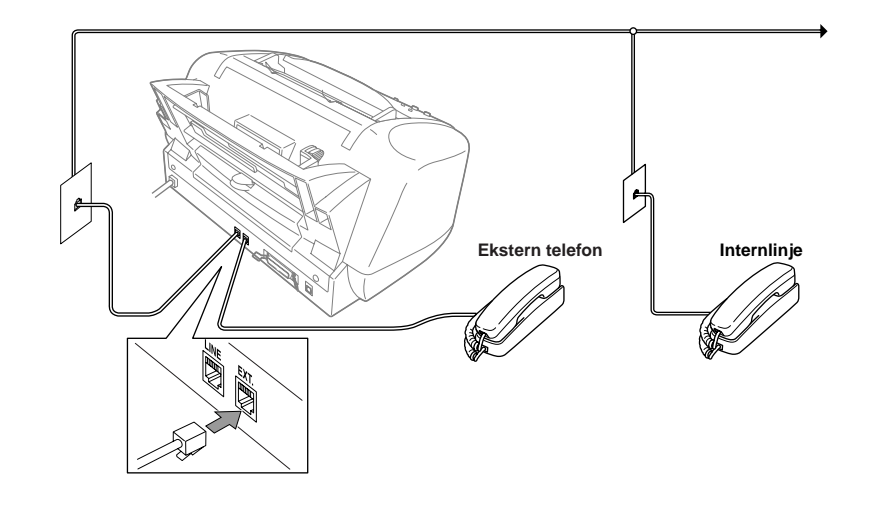

**Telefonledning**

 $\frac{2}{9}$  $\frac{2}{9}$ 

**Nettstrømledning**

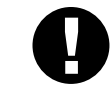

Merk: Hvis du bruker en ekstern telefonsvarer, må du velge "TAD" som mottaksmodus i trinn 11 på side 3 i denne veiledningen.

Hvis du deler en telefonlinje med en ekstern telefonsvarerer (TAD), skal du koble den til som vist nedenfor.

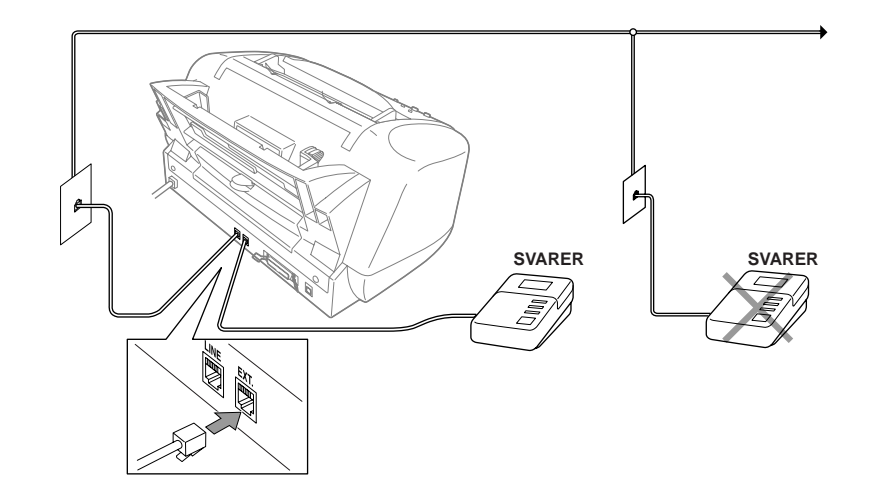

PRESS SET KEY SET COUNTRY

SELECT 1 + &

B. Trykk **Menu/Set**. Skjermen viser:

NORWAY

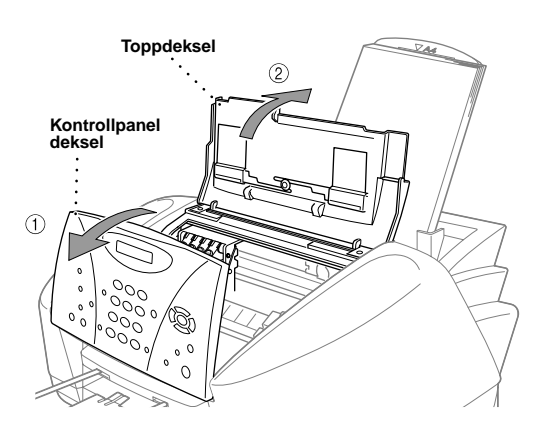

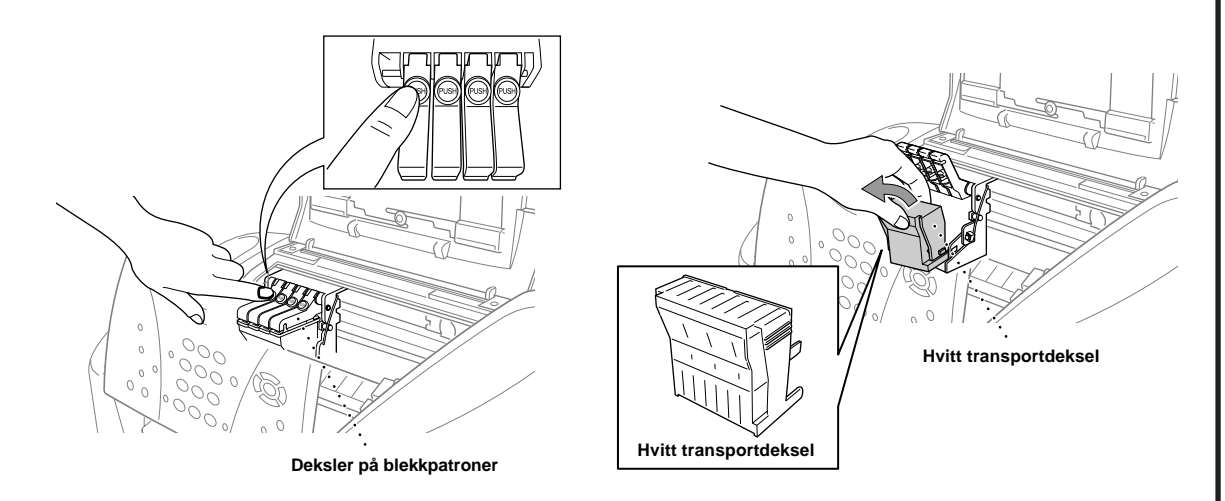

#### **A** ADVARSEL

A. Åpne kontrollpanelets deksel ved å trekke det mot deg  $(1)$ , og så løfte toppdekselet bakover (2). Etter noen sekunder vil skrivehodet flytte seg mot venstre til sin utskiftningsstilling.

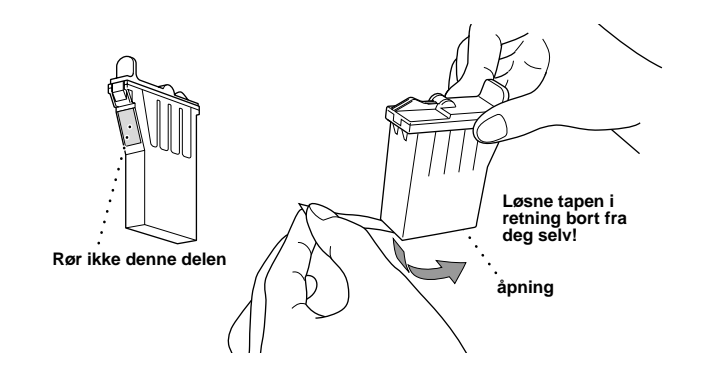

Hvis du får blekk i øynene, må du skylle dem med vann øyeblikkelig. Hvis irritasjonen vedvarer, må du søke legehjelp.

#### **Viktig**

For å forhindre blekksøl og flekker på hender og klær, løsne forseglingstapen langsomt og forsiktig. Du bør ikke berøre blekkåpningen på patronen eller den løsnede tapen.

- Vi anbefaler at du installerer blekkpatronene fra venstre mot høyre i  $\mathbf{\Theta}$ denne rekkefølgen: svart, cyan, gul, magenta.
- C. Åpne den svarte blekkpatronposen og ta ut blekkpatronen.
- D. Løsne forseglingstapen forsiktig fra nederste del av blekkpatronen. Du bør løsne tapen i retning bort fra deg selv.
- E. Hver farge har sin korrekte posisjon. Match fargene på blekkpatrondekslene, sett den svarte blekkpatronen forsiktig inn først og skyv så dekselet ned til det klikker.

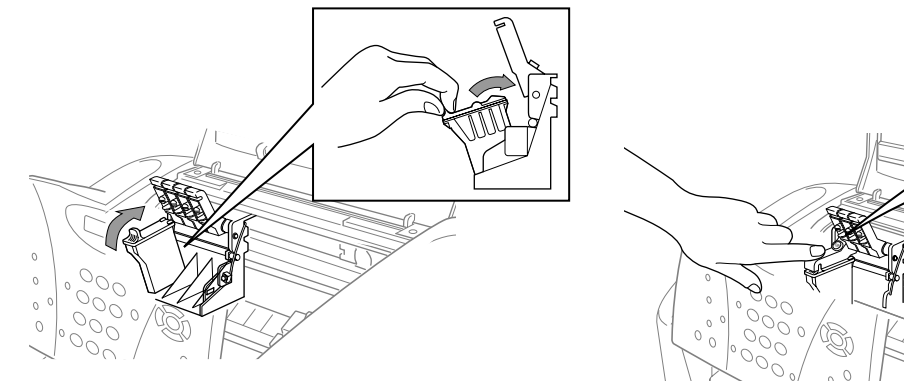

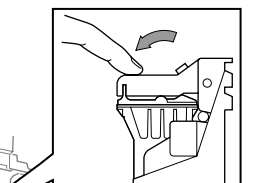

- Den nederste delen av det hvite transportdekselet er vått av blekk og vil setter flekker. Du bør tørke av o det før du setter det fra deg.
	- Du må ikke kvitte deg med det hvite transportdekselet. Du vil trenge det for fremtidig transport.
- B. Skyv de fire fargede blekkpatrondekslene, ett om gangen, slik at de står opp. Fjern deretter det hvite transportdekselet ved å trekke det mot deg og løfte det opp og ut.

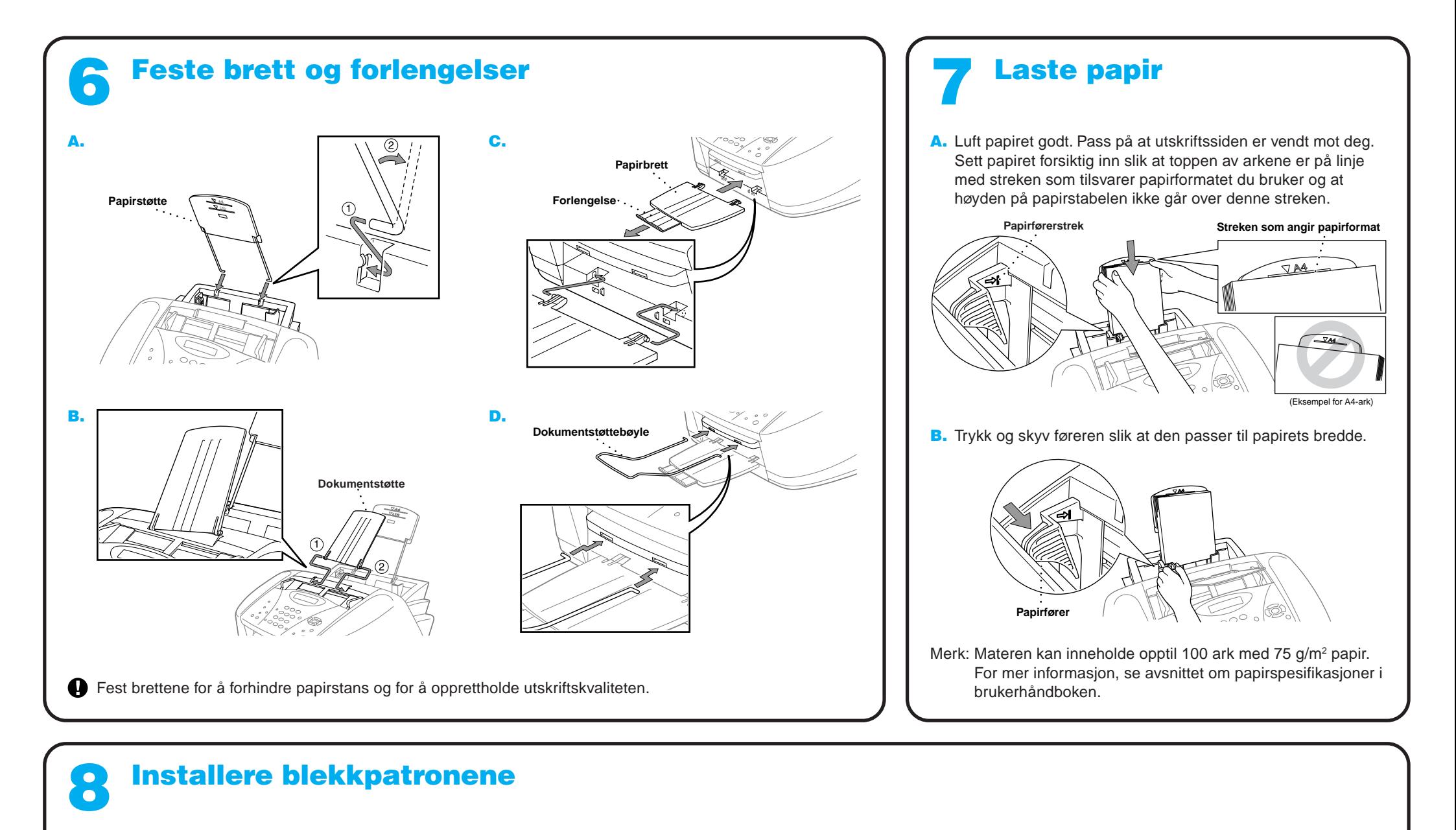

- F. Gjenta trinn D-F for å installere hver farge blekkpatron.
- G. Når alle blekkpatronene er installert, lukk toppdekselet og kontrollpanelets deksel slik at de klikker på plass. Din MFC går inn i en "hoderensing-" syklus i ca. **fire minutter**.
- Forsikre deg om at papiret er lastet i arkmateren. LCD-skjermen viser **CLEANING**. Når rensesyklusen er ferdig, viser LCD-skjermen **PRESS FAX START**.

**H.** Trykk  $\bigcup_{n=1}^{\text{Mono}}$  Fax Start og gå til trinn 9, "Sjekk fargekvalitet og innretting".

**Side 2**

## 11

Velg den modusen som passer best for dine behov.

**A.** Trykk Menu/Set, 2, 1, 2. **B.** Trykk  $\textcircled{x}$  eller  $\textcircled{f}$  for å velge **KUN FAX, FAX/TEL**, **TAD:TEL SVARER**, **MANUELL** modus og trykk

### **Menu/Set**.

C. Trykk **Stop/Exit**. KUN FAX For bruk med dedikert faxlinje. Hvert anrop besvares som et faxanrop. FAX/TEL (med en ekstern telefon) For mottak av fax- og taleanrop på én linje. Maskinen besvarer hvert anrop og mottar en fax eller pseudo-ringer slik at du kan ta imot et taleanrop. TAD:TEL SVARER (med en ekstern telefonsvarer)

For bruk med en ekstern telefonsvarer. TAD besvarer hvert anrop og lagrer talebeskjeder. Faxmeldinger skrives ut.

MANUELL (med en ekstern telefon) Du kontrollerer telefonlinjen og må besvare alle anrop selv.

### **Instille** apparatets ID Du bør lagre ditt navn og faxnummer slik at de blir skrevet ut på alle faxsidene du sender. **A.** Trykk **Menu/Set**,  $(1)$ ,  $(3)$ . 3.APPARATETS ID FAX:

For flere opplysninger se Motta modusinnstillinger i Brukermanualen.

**B.** Tast inn faxnummeret ditt og trykk **Menu/Set**.

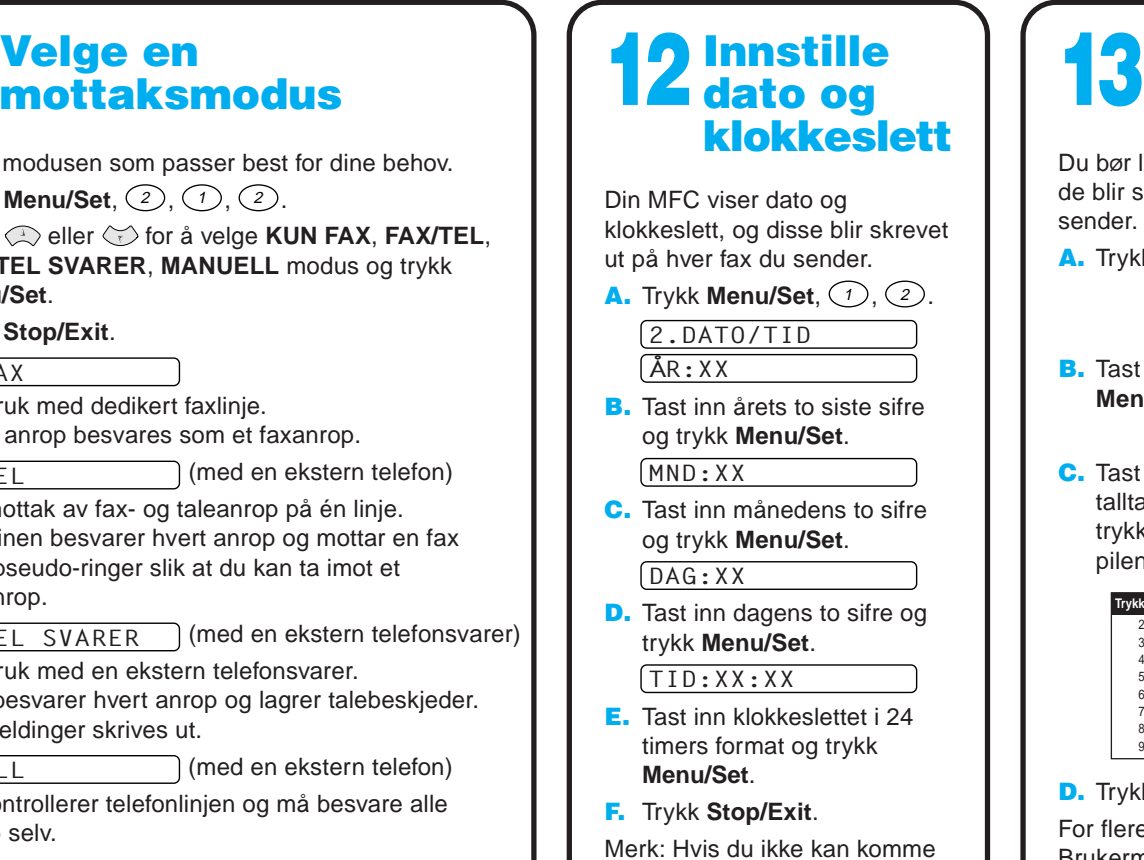

. YES 2.NO IS STEP "A" OK?

Hvis kvaliteten er OK for alle fargene, trykk <sup>1</sup> (YES) for å gå til **TRINN B**.

Hvis hvite horisontale streker viser seg i noen av fargefeltene nedenfor, trykk 2 (NO).

> Merk: Hvis du ikke kan komme videre, trykk **Stop/Exit** og gjenta fra trinn A.

Trykk  $(2)$  (NO) for en farge med problemer. LCD-skjermen viser:

Når rensingen er ferdig, trykk **Mangel Fax Start. MFC** begynner å skrive ut KONTROLLARK FOR UTSKRIFTSKVALITET igjen og går tilbake til første del av **TRINN A**.

> NAVN: C. Tast inn navnet ditt ved å bruke

talltastaturet og tabellen nedenfor og trykk så **Menu/Set**. Bruk den høyre pilen for å legge inn mellomrom.

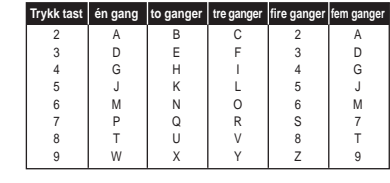

D. Trykk **Stop/Exit**.

For flere opplysninger se Taste inn tekst i Brukermanualen.

Merk: Hvis du ikke kan komme videre, trykk **Stop/Exit** og gjenta fra trinn A.

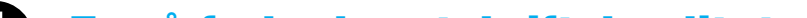

MFC begynner å skrive ut KONTROLLARK FOR UTSKRIFTSKVALITET (kun ved førstegangs installasjon av blekkpatron).

Sjekk arket for å se at kvaliteten og innrettingen er OK ved å følge trinn A og B.

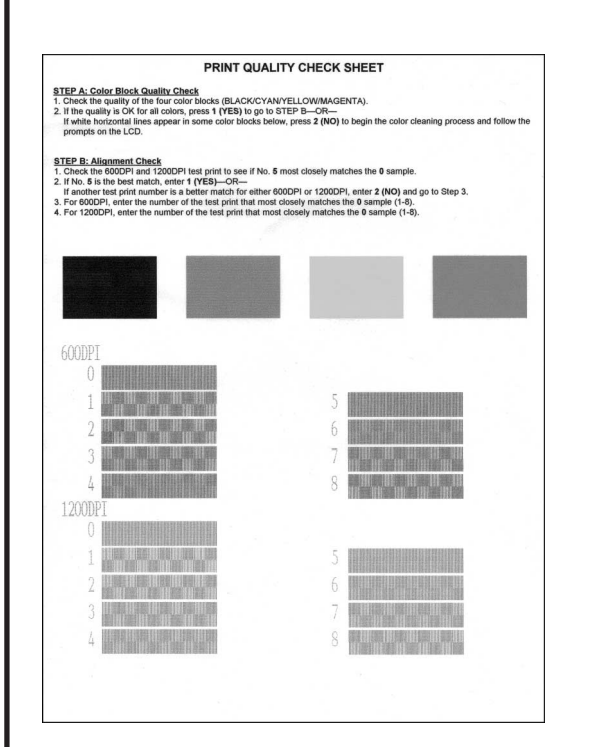

### Sjekke fargekvalitet og innretting 9

#### **TRINN A: Fargekvalitet kontroll**

LCD-skjermen viser:

Sjekk kvaliteten på de fire fargefeltene skrevet ut på arket. (SVART/CYAN/GUL/MAGENTA).

—**ELLER**—

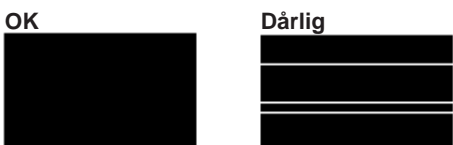

LCD-skjermen spør deg om utskriftskvaliteten er OK for hver farge.

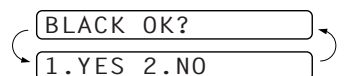

1.YES 2.NO START CLEANING?

Trykk  $\bigcirc$  (YES), og MFC begynner å rense fargene.

#### **TRINN B: Innretning Kontroll**

LCD-skjermen viser:

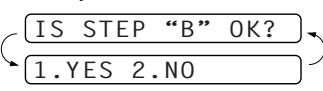

Sjekk 600PPT og 1200PPT prøveutskrift for å se om nr.5 matcher **OK** prøven best ( 0 ).

Hvis nr.5 matcher best, tast inn  $\bigcirc$  (YES)—**ELLER**—

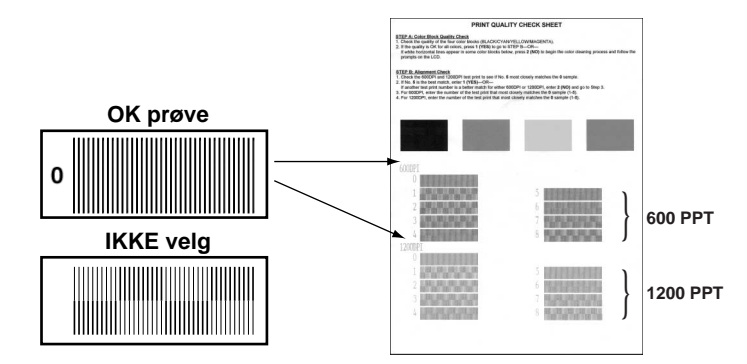

Hvis et annet prøveutskriftsnummer matcher bedre for enten 600PPT eller 1200PPT, tast inn <sup>2</sup> (**NO**) for å velge det. For 600PPT tast inn prøveutskriftsnummeret som matcher 0 prøven best (1-8).

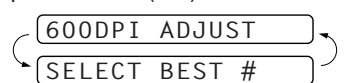

For 1200PPT tast inn prøveutskriftsnummeret som matcher 0 prøven best (1-8).

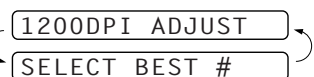

### For å forbedre utskriftskvaliteten

Hvis horisontale streker viser seg slik som dette, rens skrivehodet. (Se Rense skrivehodet i Brukerveiledningen eller besøk oss på **http://solutions.brother.com**)

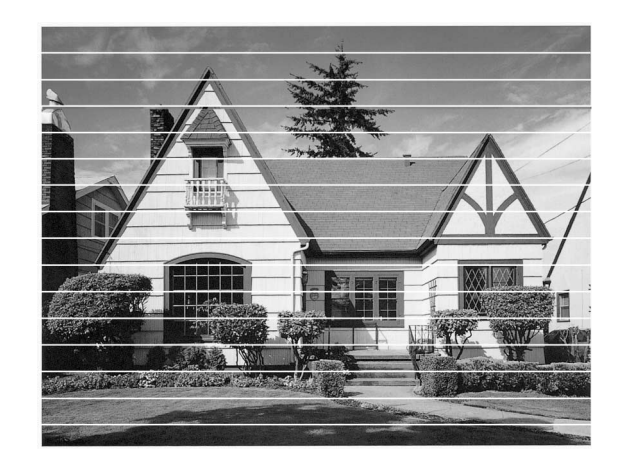

Hvis tegn og linjer skrives ut oppå hverandre slik som dette, sjekk innrettingen. (Se Sjekke utskriftskvalitet i Brukerveiledningen eller besøk oss på **http://solutions.brother.com**)

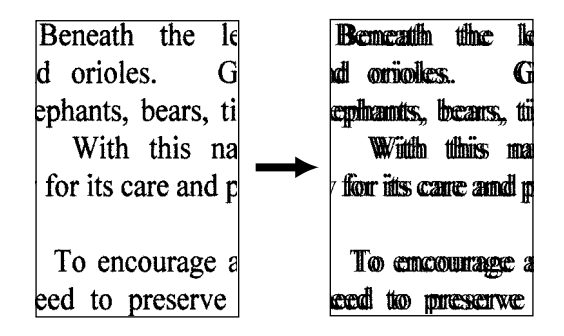

**Side 3**

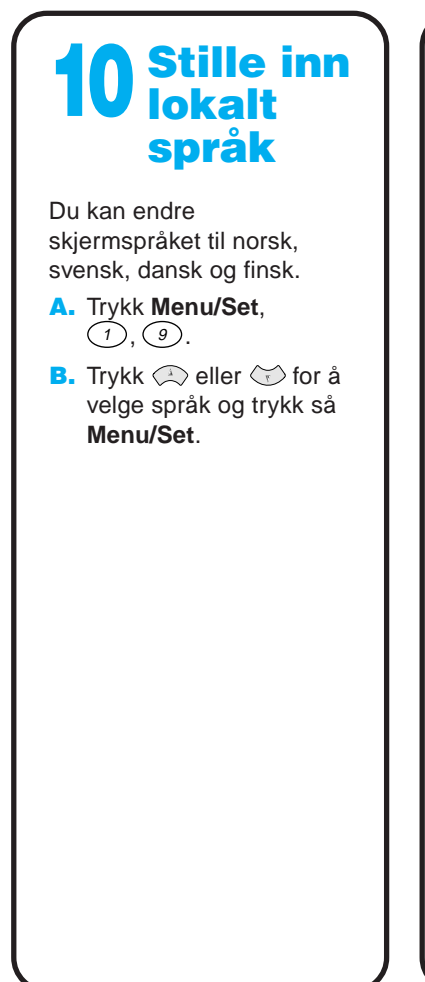

Version B

## For brukere av Windows® 95/98/98SE/Me/2000

## Oppsett av MFC og PC slik at de fungerer sammen

### **Før du begynner**

- Du må sette opp maskinvaren og installere Brother Driverne før MFC kan brukes som skriver og skanner i Windows® programmer.
- Vennligst kjøp den riktige grensesnittkabelen du mener å bruke (parallell eller USB).
- Hvis du har problemer med installasjonen, besøk oss på: **http://solutions.brother.com**

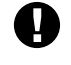

**Bruk kun en skjermet/omspunnet parallellgrensenittkabel som er i overensstemmelse med IEEE 1284 og/eller en USB-kabel som ikke er lengre enn 1,8 meter.**

**Følg instruksjonene i denne guiden angående ditt operativsystem og grensesnitt.**

Trinn 1. Ta MFC's støpsel ut av stikkontakten og koble din MFC fra datamaskinen hvis du allerede har koblet til en grensesnittkabel.

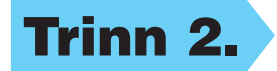

8. Når Velge målsted-vinduet viser banen hvor PaperPort® -filene skal installeres, kan du enten endre eller akseptere dem, og deretter klikke **Neste**.

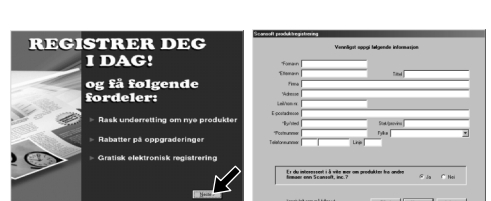

### Trinn 2. Slå på datamaskinen din.

For Windows® 2000 Professional må du være logget på som Administrator.

9. Når Registrer deg i dag-skjermen viser seg, klikk **Neste**. Dette er registrering for Paper Port®. Følg instruksjonene.

### Trinn 3. Legg CD-ROMen inn i CD-ROM-stasjonen.

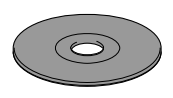

**6.** Oppsettvinduet med Installere vernveiviseren vil vise seg i et øyeblikk, fulgt av PaperPort® -oppsettvinduet. Klikk **Ja**.

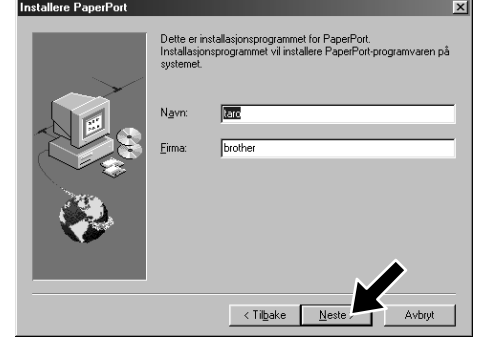

- 1. Legg CD-ROMen med MFC programvare-suite inn i din CD-ROMstasion.
- 2. Klikk ditt språk. CD-ROMens hovedmeny vil vise seg. (Hvis det ikke viser seg noe vindu etter at du har satt CD-ROMen inn i CD-ROM-stasjonen, bruk Windows® Explorer for å kjøre setup.exe programmet fra rot-filkatalogen på Brother CD-ROM.)

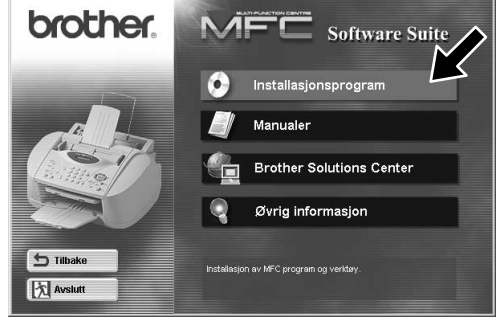

3. Klikk **Installasjonsprogram**.

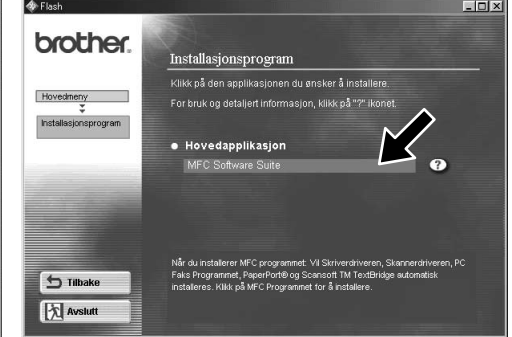

4. Klikk **MFC Software Suite** i

**Hovedapplikasjon**. Vennligst se

Note\*1.

Tilkobling av kabel

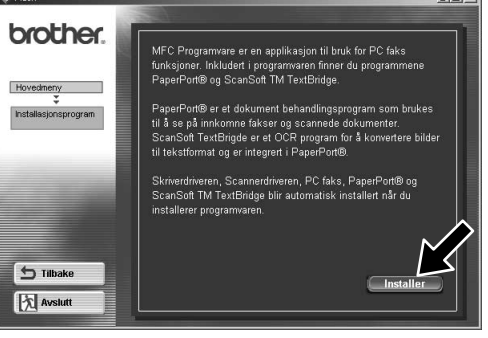

- 10. Når installasjonsvinduet for MFC programvare-suite viser seg, klikk **Neste** for å begynne installasjonen av MFC programvare-suite. Vennligst se Note\*2.
- 11. Når Oppsett-vinduet viser seg, velg **Standard** og klikk **Neste**. Applikasjonsfilene vil bli kopiert til din datamaskin.
- \*1 MFC programvare-suite inkluderer skriverdriver, skannerdriver, ScanSoft™ PaperPort®, ScanSoft™ Text Bridge®, PC-FAX programvare, Fjernoppsett og True Type Skrifttyper. PaperPort® er en dokumentbehandlingsapplikasjon for visning av skannede dokumenter. ScanSoft™ TextBridge®, som er integrert i PaperPort®, er en OCR-applikasjon som omgjør et bilde til tekst og setter den inn i din standard tekstbehandler.
- Hvis du bruker en parallell kabel: z. Josu pa mir Jeri<br>3. Klikk på Nesteknappen og klikk deretter på Fullfør for å starte PC'en din på nytt<br>4. Etter at PC'en har startet på nytt, vennligst vent til installasjonen er ferdig. Hvis du bruker en USB kabel: For USB 1. Skru MFC'en på å koble MFC'en til din PC med USB kabele<br>2. Velg BRUSB Port.  $-3500$ Neste > Avbryt
- 12. Koble til kabelen-vinduet vil vise seg
- \*2 Hvis en feilmelding viser seg under installasjonsprosessen eller du har installert MFC Programvare-suite eller MFL Pro tidligere, må du først deinstallere dem. Fra **Start**-menyen velg **Programmer**, **Brother**, **Brother MFL Pro**, **Avinstaller**, og følg deretter instruksjonene på skjermen.
- \*3 Selv om du velger **Nei**, kan du senere lansere Brother Kontrollsenter for å bruke **Scan to** - tasten. Se Autostarte Brother Kontrollsenter, kapittel 13 i Brukerhåndboken på CD-ROMen. 12345678901234

7. Når PaperPort® -oppsettvinduet viser ditt navn og firma, kan du enten endre eller akseptere dem, og deretter klikke **Neste**.

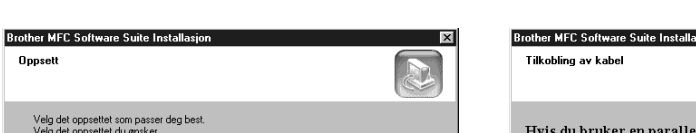

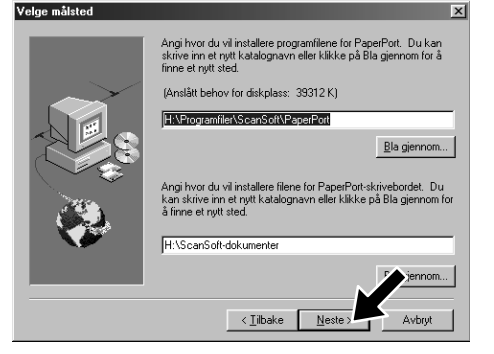

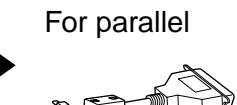

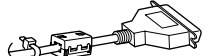

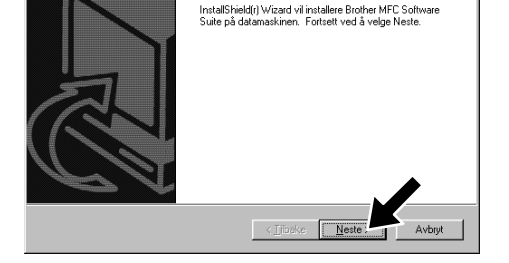

Velkommen til InstallShield Wizard for Brothe<br>MFC Software Suite

**Oppset** 

- 
- 

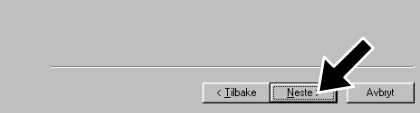

5. Klikk **Installer**.

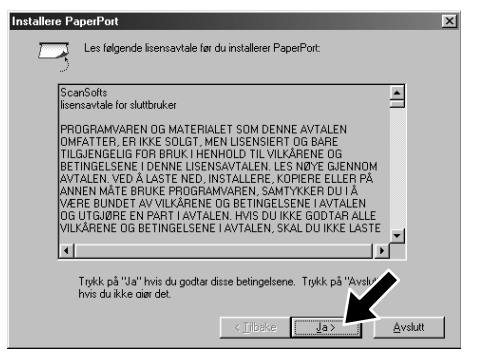

12345678901234567890123456789012123456789012345678 12345678901234567890123456789012123456789012345678 12345678901234567890123456789012123456789012345678 12345678901234567890123456789012123456789012345678 Vennligst se NESTE SIDE 12345678901234567890123456789012123456789012345678 12345678901234567890123456789012123456789012345678 12345678901234567890123456789012123456789012345678

### **Side 4**

FORSIKRE DEG OM AT DU FULGTE OPPSETTINSTRUKSJONENE PÅ SIDE 1 TIL 3 FØR DU GÅR VIDERE

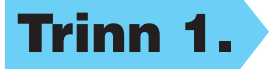

For brukere med parallell grensesnitt-kabel For brukere med parallell grensesnitt-kabel

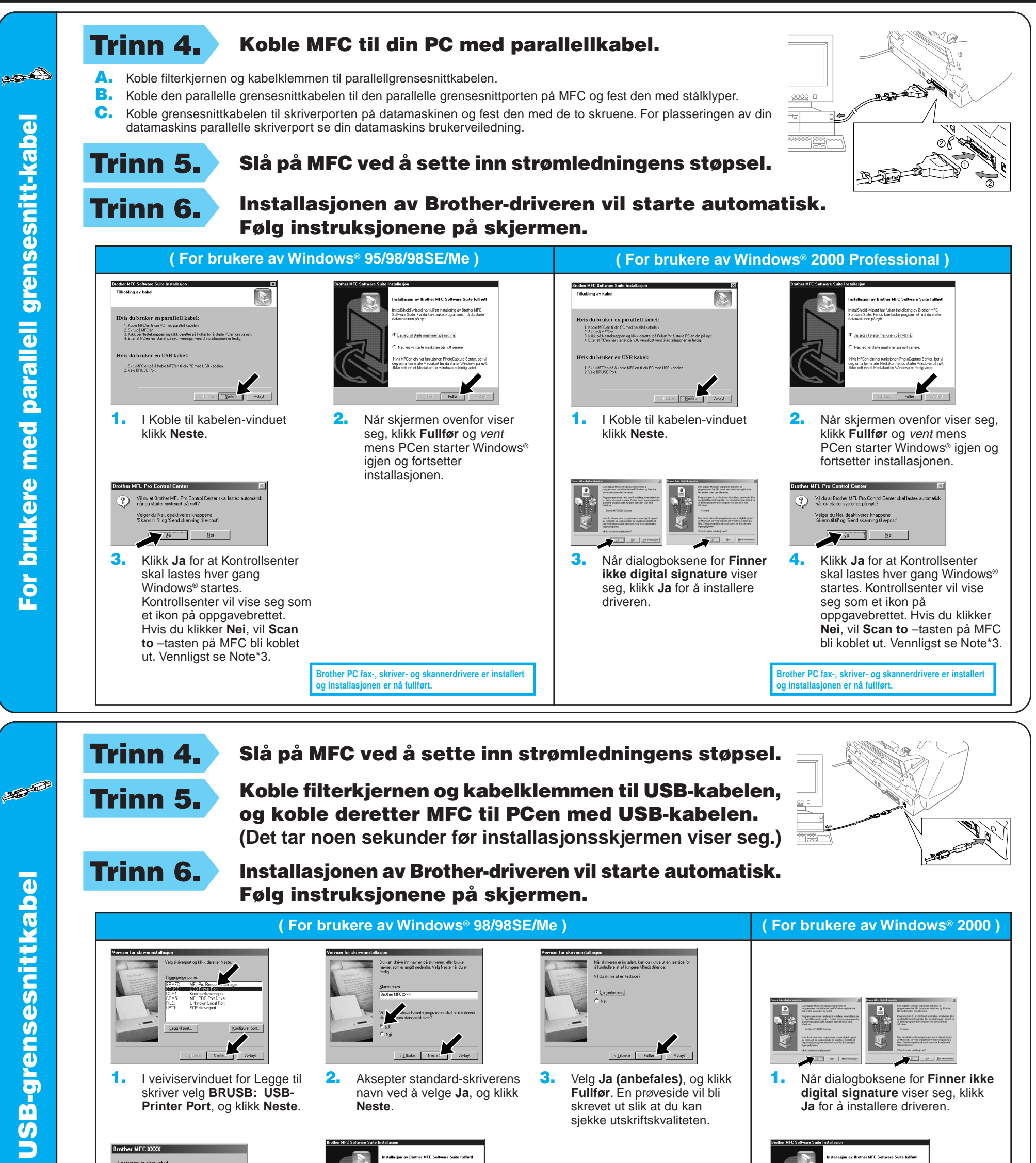

4. Hvis prøvesiden er tilfredsstillenede, klikk **Ja**.

> **3.** Klikk **Ja** for at Kontrollsenter skal lastes hver gang Windows® startes. Kontrollsenter vil vise seg som et ikon på oppgavebrettet. Hvis du klikker **Nei**, vil **Scan to** – tasten på MFC bli koblet ut. Vennligst se Note\*3.

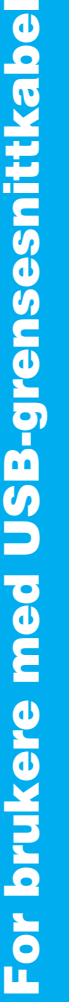

grafikk, og her<br>skriverdriveren. Er testsiden riktig skrevet ut?

.<br>Testsiden sendes nå til skriveren. Det kan ta et par<br>ninutter å skrive ut siden, avhengig av skriverens

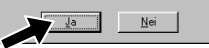

Trinn 6. Installasjonen av Brother-driveren vil starte automatisk. Følg instruksjonene på skjermen.

Hvis du klikker **Nei**, følg meldingene på skjermen for å rette på problemet.

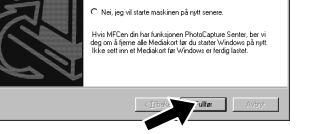

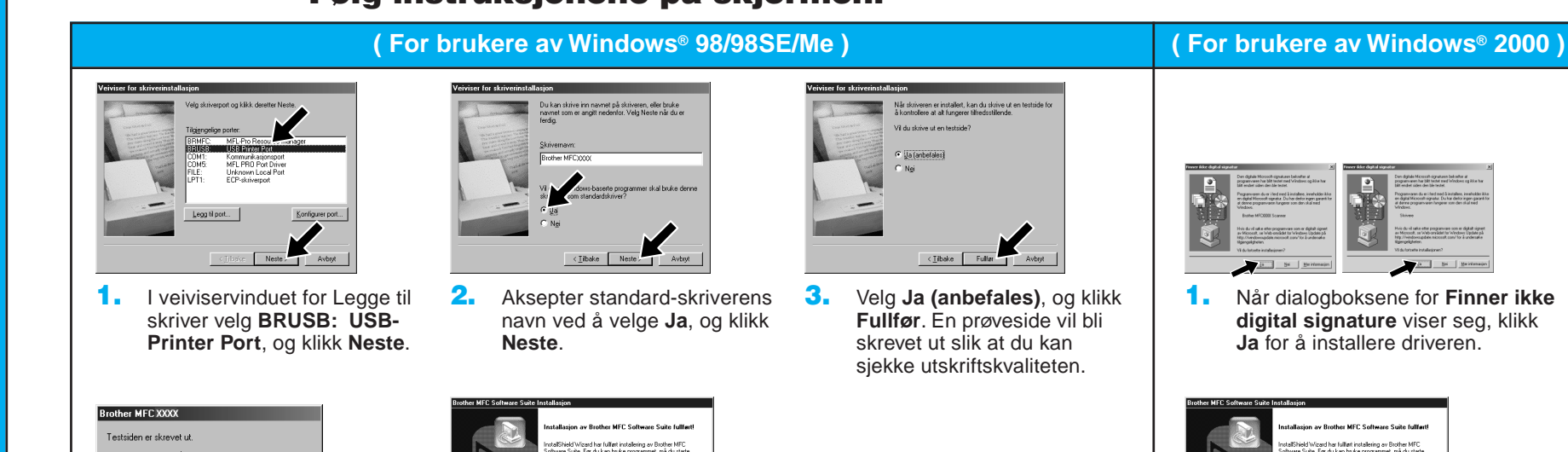

5. Velg **Ja** for å starte din datamaskin igjen og klikk **Fullfør**.

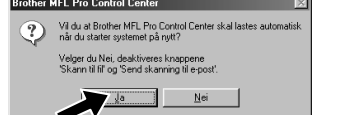

**Brother PC fax-, skriver- og skannerdrivere er installert og installasjonen er nå fullført.**

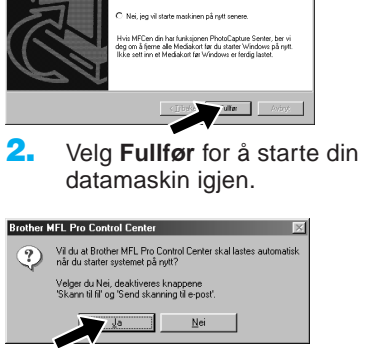

**Brother PC fax-, skriver- og skannerdrivere er installert og installasjonen er nå fullført.**

6. Klikk **Ja** for at Kontrollsenter skal lastes hver gang Windows® startes. Kontrollsenter vil vise seg som et ikon på oppgavebrettet. Hvis du klikker **Nei**, vil **Scan to** – tasten på MFC bli koblet ut.

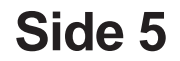

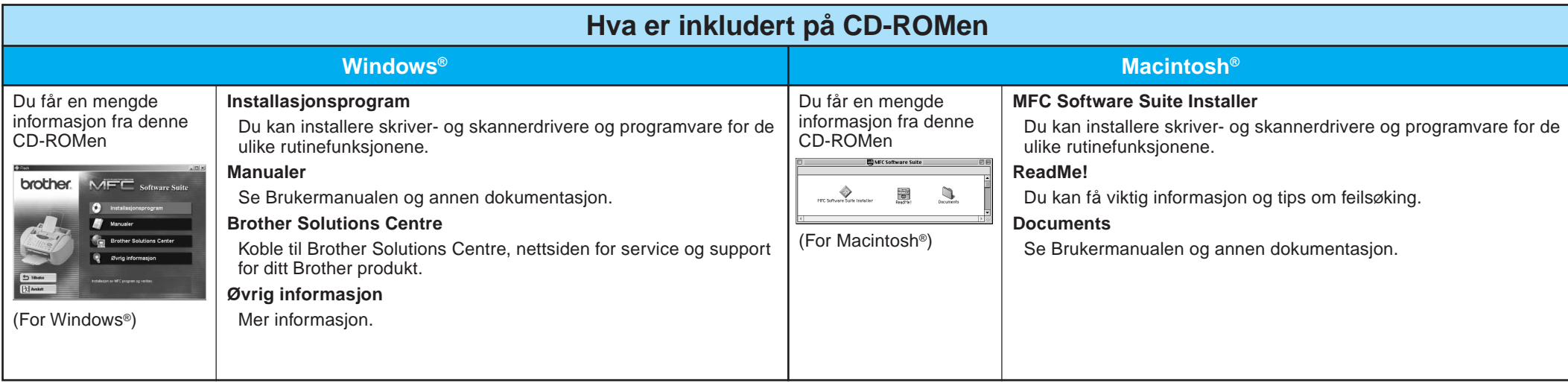

### Trinn 2. Koble MFC til din PC med parallellkabelen.

## For brukere av Windows NT® Workstation Version 4.0

### Trinn 1. Sjekk at din datamaskin er slått på.

Du må være logget på som Administrator.

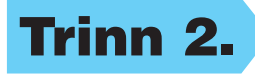

- A. Koble filterkjernen og kabelklemmen til parallellgrensesnittkabelen.
- B. Koble den parallelle grensesnittkabelen til den parallelle grensesnittporten på MFC og fest den med stålklyper.
- C. Koble grensesnittkabelen til skriverporten på datamaskinen og fest den med de to skruene. For plasseringen av din datamaskins parallelle skriverport se din datamaskins brukerveiledning.

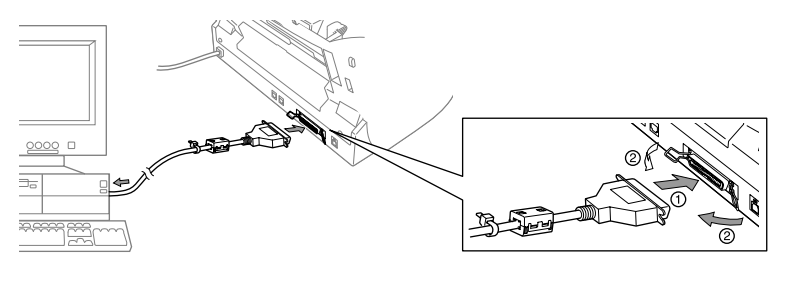

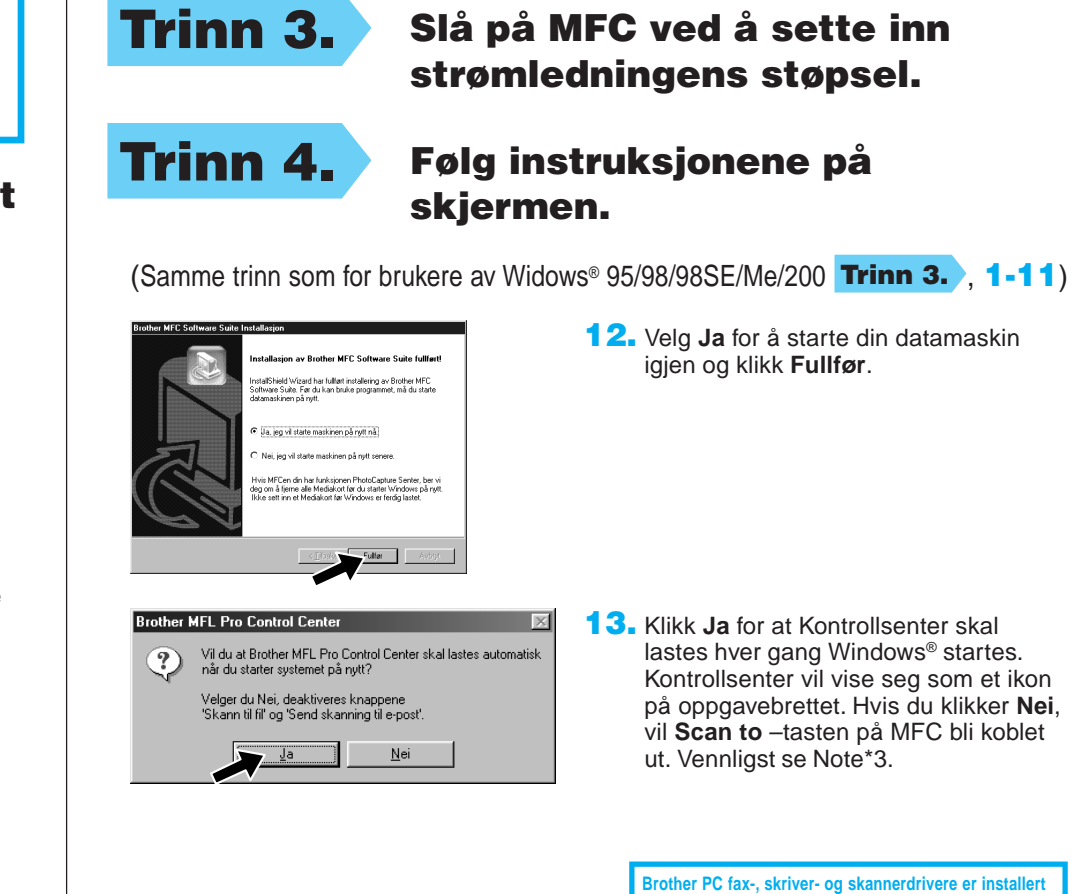

## For Apple<sup>®</sup> Macintosh<sup>®</sup> QuickDraw® -driver for brukere av OS 8.6/9.0/9.0.4/9.1

**og installasjonen er nå fullført.**

**Side 6**

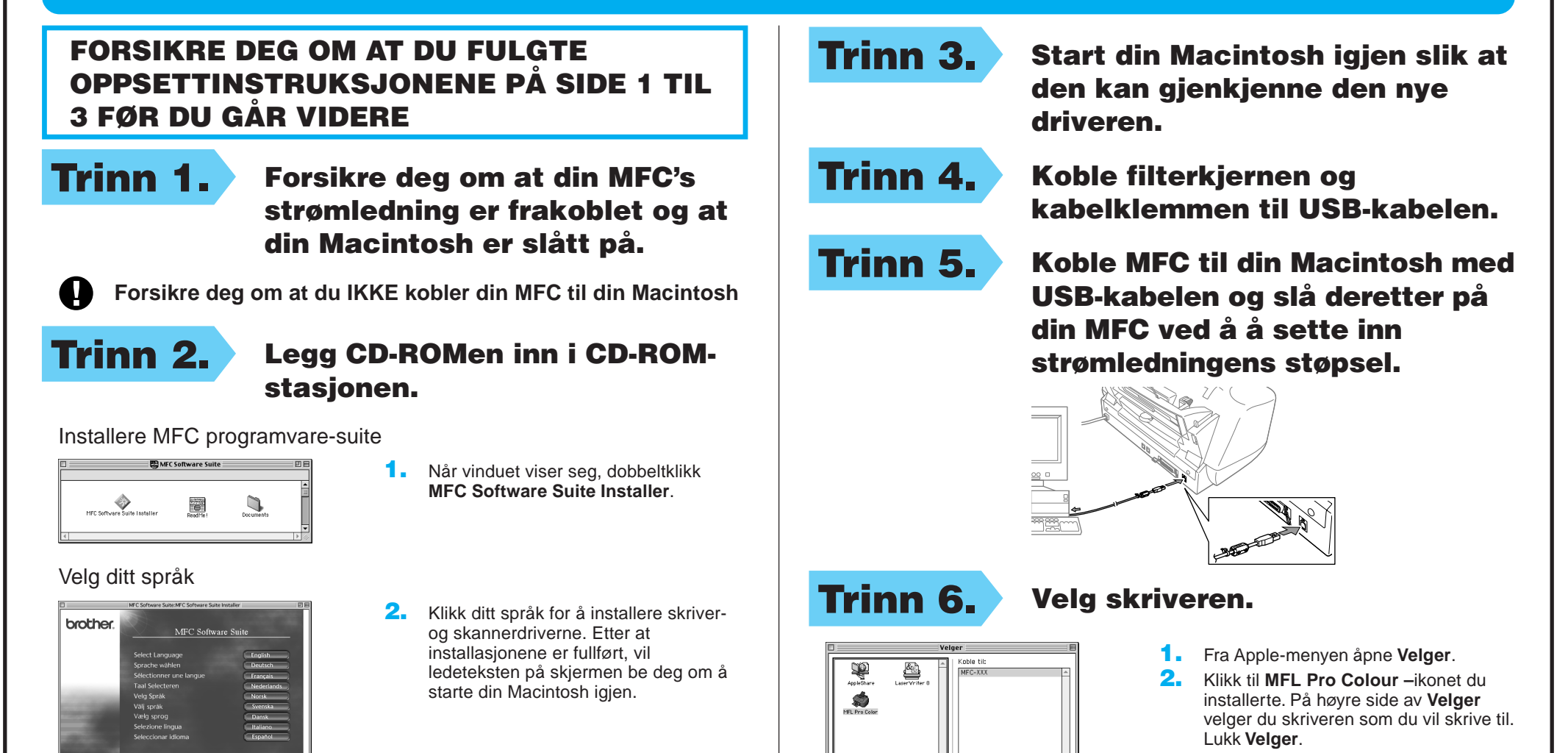

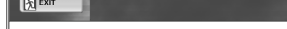

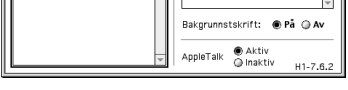

### FORSIKRE DEG OM AT DU FULGTE OPPSETTINSTRUKSJONENE PÅ SIDE 1 TIL 3 FØR DU GÅR VIDERE